# **Slow Motion Playback Control Panel**

RM-LP450G

**User Manual** 

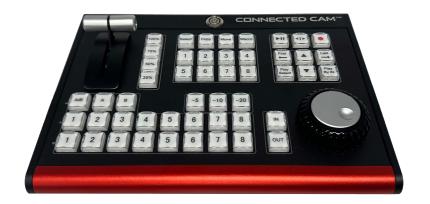

| Slow Motion Playback Control Panel | 1  |
|------------------------------------|----|
| Product and Service Disclaimer     | 2  |
| Product Warranty Guidelines        | 5  |
| 1. Product Introduction            | 7  |
| 2. Package                         | 7  |
| 3. Instructions for Use            |    |
| 4. Instructions for the Buttons    | 14 |
| 1) Power Button                    | 14 |
| 2) Recording                       | 15 |
| 3) Video Control                   | 16 |
| 4) Hot Key                         | 16 |
| 5) Event Control Area              | 16 |
| 6) Camera                          | 17 |
| 7) T-Bar                           | 17 |
| 8) Speed                           |    |
| 9) Mark                            | 19 |
| 10) Precise Playback Search Knob   | 20 |
| 11) Event ID Control Operation     | 20 |
| 5. Interface Description           | 23 |

# Contents

#### **Foreword:**

Thank you for choosing our products!

Before you use this product for the first time, please be sure to read this instruction manual and the relevant documents supplied with the product carefully, and use, install, and maintain it according to the instruction manual.

We have strictly and carefully collated and checked this manual, but we cannot guarantee that the manual is completely free of any errors and omissions in the text description.

The pictures in this manual are for reference only. If any pictures do not match the product, please focus on the actual product. We reserve the right to improve/modify the manual and products at any time. We will not notify you in advance for the adjustments.

Please be sure to keep the product manual and warranty card properly. For any direct, indirect, intentional, unintentional, and other losses caused by improper installation or use, our company shall not be liable to the maximum extent permitted by law.

The content of this manual is protected by legal copyright and may not be reproduced and disseminated in any form without written permission.

## **Product and Service Disclaimer**

The information provided in this manual is for guidance only. Our company strives to provide correct, complete and appropriate information all the time. However, our company cannot rule out that some information in this manual may be incorrect or incomplete, and this manual may contain typos, information omissions or incorrect information. We recommend that you double confirm the accuracy of the information in this file. Our company is not responsible for any omission or error, or any loss or damage caused by the information provided in this manual. For further information about this manual or products, please contact our sales person or local distributor.

## **Installation Precautions**

1. Please read this manual carefully before using the product, and

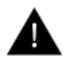

please keep this manual properly.

2. Please follow the warning signs and instructions marked on the product.

3. Before cleaning the machine, please disconnect the power first. Do not use liquid or corrosive cleaners, just use a general damp cloth to clean.

4. Do not use this product near water.

5. Do not put the product on an unstable place, such as a trolley, stand, etc., to avoid serious damage to the product due to falling.

6. The openings on the shell, back and bottom of this product are for heat dissipation. Please do not cover or block these openings to avoid overheating of the machine. Avoid placing the product on beds, sofas, blankets, etc. with similar surfaces, so as not to block the openings. Do not place this product near fire, radiators or heat vents. Do not place this product in an enclosed space unless there is proper ventilation.

7. For the power supply used by this product, please follow the label on the power converter.

8. Avoid putting anything on the power line of this product, and avoid putting this product on other power lines.

9. When using an extension cord, please confirm that the total electricity used/total amperage must not exceed the total amperage of the extension cord.

10. The total power used when plugged into a wall outlet must not exceed the limit of 15 amps.11. Do not insert anything into the opening of the body to avoid electric shock or short-circuit fire; do not splash any liquid on the product.

12. Do not disassemble and repair the product without authorization. Unauthorized opening or

removal of covers marked "DO NOT MOVE" will expose you to voltage or other hazards. Please consult service personnel for all service matters.

13. If the following situations occur, please unplug the product and consult with qualified dealers or service personnel:

a. The power cord or plug is damaged or frayed.

b. Liquid has seeped into the product.

c. If the product has been exposed to rain or water.

d. If you have followed the operating rules of this manual, but it still cannot be used normally.

Only adjust the settings that can be adjusted mentioned in this manual, because improper

adjustment may cause damage to the product, and it will take a longer time for qualified

technicians to repair and restore it to its original state.

e. If the product has been dropped or the body has been damaged.

f. If the performance of this product changes abnormally, please contact the dealer.

## **Product Warranty Guidelines**

- > The product has a one-year warranty against production defects from the date of purchase.
- Any maintenance within the warranty period must provide the original purchase invoice or other relevant documents.
- > The warranty period of the product starts from the date of purchase.
- > Damage caused by computer system viruses and malware is not covered by the warranty.
- Damage caused by unauthorized installation of third-party software on the computer is not covered by the warranty.
- > All documents or shipping costs including insurance are borne by the buyer.
- > Claims of any other nature are not covered by the warranty.
- All accessories including earphones, cables, batteries, metal parts, casings, cable reels and wearing parts are not covered by the warranty.
- > The warranty is only valid in the country or region where the product was purchased.
- > This product warranty policy does not affect your statutory rights.

## **1. Product Introduction**

The slow motion playback control panel is an external director control switcher designed for our company's vMix system and virtual studio system. It has a fully modern appearance and MIDI communication protocol interface. All buttons can be customized according to user needs, which can greatly speed up the workflow of playback control in live streaming. The panel adopts high-quality curved buttons, which can reduce the chance of misoperation. Buttons are backlit to help you quickly identify important keystrokes. In addition, it is also equipped with a quick search dial and a T-shaped speed control fader.

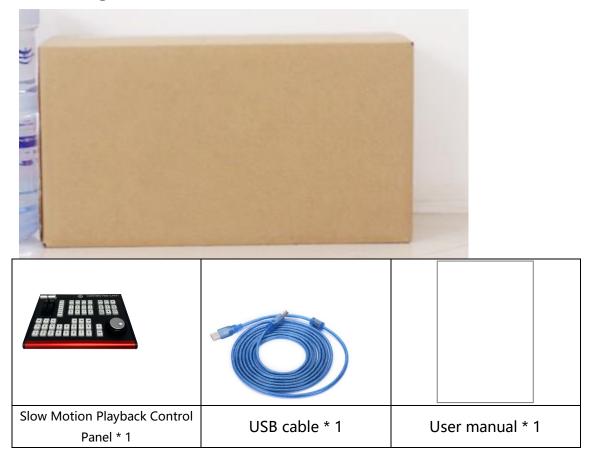

## 2. Package

# 3. Instructions for Use

1). Connect the panel to a computer installed with vMix via a USB cable, press the power button, and you can see the buttons appear pink and light green, as shown in the figure below.

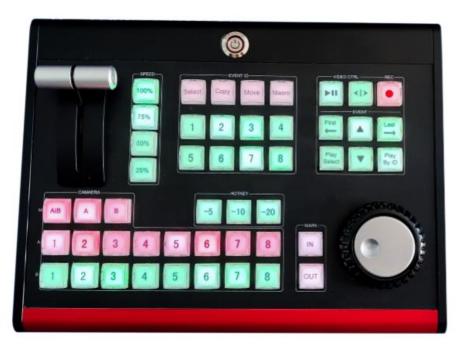

After about 3 seconds, the button color will changes to white. As shown below.

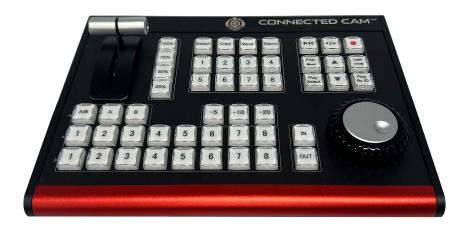

2). Open vMix software and click the Settings button in the upper right corner.

Click the Shortcut key  $\rightarrow$  Template  $\rightarrow$  Import  $\rightarrow$  Find the downloaded config file template (TY\_Reply 580.vMixShortcutTemplate). import the file into vMix software.

Choose Shortcut key, click Template

| Settings |                                         |                                           |          |        | <b>•</b> |
|----------|-----------------------------------------|-------------------------------------------|----------|--------|----------|
| 显示       | 所有 键盘                                   | 下午    表面                                  | 班车PRO    | 操纵杆    | 找        |
| 输出/ A    | Key                                     | Function                                  | Duration | Input  | *        |
| 选项       | ☑ A1 (13:44)                            | ReplayACamera1                            |          |        |          |
| 性能       | ✓ A2 (13:45) ✓ A3 (13:46)               | ReplayACamera2<br>ReplayACamera3          |          |        | E        |
|          | 📝 A4 (13:47)                            | ReplayACamera4                            |          |        |          |
| 解码器      | ☑ B1 (13:48)                            | ReplayBCamera1                            |          |        |          |
|          | ☑ B2 (13:49)                            | ReplayBCamera2                            |          |        |          |
| 录音       | B3 (13:50)                              | ReplayBCamera3                            |          |        | ▲        |
| 外部输出     | ☑ B4 (13:51) ☑ Playsec (13:68)          | ReplayBCamera4<br>ReplayPlaySelectedEvent |          |        |          |
|          | ✓ Flaysec (13:55) ✓ Play outpu (13:69)  | ReplayPlaySelectedEvent                   |          |        |          |
| 音频       | ▼ 11ay 64(pt (15:05)<br>▼ T-BAR (13:14) | ReplaySetSpeed                            |          |        |          |
|          | V Speed-25% (13:35)                     | ReplaySetSpeed                            |          |        |          |
| 音频输出     | V Speed-50% (13:36)                     | ReplaySetSpeed                            |          |        |          |
| 网络拉拉斯    | V Speed-75% (13:37)                     | ReplaySetSpeed                            |          |        |          |
| 网络控制器    | V Speed-100% (13:38)                    | ReplaySetSpeed                            |          |        |          |
| 理货灯      | V IN (13:39)                            | ReplayMarkIn                              |          |        |          |
| 2000 A   | 🔽 Out (13:40)                           | Replay#arkOut                             |          |        |          |
| 快捷键      | 📝 Mark 5s (13:41)                       | Replay#arkInOut                           |          |        |          |
|          | 🔽 Mark 10s (13:42)                      | ReplayMarkInOut                           |          |        |          |
| 激活剂      | Mark 20s (13:43)                        | ReplayMarkInOut                           |          |        |          |
|          | <b>REC</b> (13:32)                      | ReplayStartRecording                      |          |        |          |
| 脚本       | RRC Stop (13.75)                        | RonlowStonResording                       |          |        |          |
| 关于       | 添加编辑                                    | 克隆 删除                                     |          | MIDI设置 | 模板       |
| 进口出口默认   | ■ 显示高级设置                                |                                           |          | ок     | 取消       |

Click Import

| Shortcut Templates             |                                                                                                    |                                                                                                    |                                                                                                    |                                                          |                                                                                                    |                                                                                                    | - • •                                                                                                    |
|--------------------------------|----------------------------------------------------------------------------------------------------|----------------------------------------------------------------------------------------------------|----------------------------------------------------------------------------------------------------|----------------------------------------------------------|----------------------------------------------------------------------------------------------------|----------------------------------------------------------------------------------------------------|----------------------------------------------------------------------------------------------------|
| Current                        | 显示为                                                                                                    | X-keys / MIDI N                                                                                                    | ote                                                                                                    | <b>•</b>                                                 |                                                                                                    |                                                                                                    |                                                                                                    |
| Audio AKAI APC 40 M K 2        |                                                                                                    |                                                                                                    |                                                                                                    |                                                          |                                                                                                    |                                                                                                    |                                                                                                    |
| Audio LaunchControML           |                                                                                                    |                                                                                                    |                                                                                                    |                                                          |                                                                                                    |                                                                                                    |                                                                                                    |
| Default Keyboard               | 0 8                                                                                                    | 16 24                                                                                                    | 32 REC 40 Out                                                                                                    | 48 B1 56 MoveEv                                          | ve First 72 80                                                                                                    | 88 96                                                                                                    | 104 112 129                                                                                                    |
| PTZ Joystick - XBOX Controller | 1 9                                                                                                    | 17 25                                                                                                    | 33 PlayPaus Mari                                                                                                    | k 5s B2 57 Sec Ev                                        | en Last 73 er                                                                                                    | 89 97                                                                                                    | 105 113 121                                                                                                    |
| PTZ Joystick PressureSensitive | 2 10                                                                                                    | 18 26                                                                                                    | 34 PlayPaus Mark                                                                                                    |                                                          | en PreEvent                                                                                                    | 90 98                                                                                                    | 106 114 122                                                                                                    |
| Replay JLCooper ES SloMo       | 3 11<br>4 12                                                                                                    | 19 27<br>20 28                                                                                                    | 35 Speed-25 Mark                                                                                                    |                                                          | en NextEver REC Stop<br>Playsec 84                                                                                                    | 92 100                                                                                                    | 107 115 123<br>108 116 124                                                                                                    |
| Replay ShuttlePROv2            | 5 13                                                                                                    | 21 29                                                                                                    | 37 Speed-75 A2                                                                                                    |                                                          | Play outpu es                                                                                                    | 93 101                                                                                                    | 109 117 125                                                                                                    |
| ReplayX-keysXKE-64             | 6 14                                                                                                    | 22 30                                                                                                    | 30 Speed-<br>100% A3                                                                                                    | 54 CopyEvent3 7                                          | 70 78 86                                                                                                    | 94 102                                                                                                    | 110 118 126                                                                                                    |
| X-keys Video Switcher Kit      | 7 15                                                                                                    | 23 31                                                                                                    | 39 IN 47 A4                                                                                                    | 55 CopyEvent4 7                                          | ri 79 87                                                                                                    | 95 103                                                                                                    | 111 119 127                                                                                                    |
|                                | [REC] Replay5t:<br>[PlayPause] Rej<br>[Speed-25%] Re<br>[Speed-25%] Re<br>[Speed-55%] Re<br>[Speed-10%] R<br>[IN] ReplayMar<br>[MI] ReplayMar<br>[Mark 5s] Replay<br>[Mark 10s] Replay<br>[Mark 20s] Repl | olayPlayPause<br>olayChangeDirection<br>olaySetSpeed<br>olaySetSpeed<br>olaySetSpeed<br>olaySetSpeed<br>olaySetSpeed<br>olaySetSpeed<br>in<br>kOut<br>wMarkInOut<br>ayMarkInOut | [A4] ReplayACa<br>[B1] ReplayBCa<br>[B2] ReplayBCa<br>[B3] ReplayBCa<br>[B4] ReplayBCa<br>[Sec Event1] R<br>[MoveEvent1] ]<br>[CopyEvent1] I | amera2<br>amera3<br>amera4<br>amera1<br>amera2<br>amera3 | [Sec Event2] Replay<br>[CopyEvent3] Replay<br>[MoveEvent3] Replay<br>[CopyEvent3] Replay<br>[Sec Event4] Replay<br>[MoveEvent4] Replay<br>[MoveEvent5] Replay<br>[MoveEvent5] Replay<br>[MoveEvent5] Replay<br>[MoveEvent5] Replay<br>[MoveEvent5] Replay | yCopySelectedEv [S4<br>SelectEvents3 [C<br>yyMoveSelectedE [M<br>yCopySelectedEv [S4<br>SelectEvents4 [C<br>yyMoveSelectedEv [S4<br>yCopySelectedEv [Fi<br>SelectEvents5 [La<br>yyMoveSelectedE [P] | opyEvent6] ReplayCopySelectedEy<br>cEvent6] ReplayCopySelectedEy<br>oveEvent7] ReplayCopySelectedEy<br>coveEvent7] ReplayGopySelectedEy<br>cEvent7] ReplaySelectedEvent87<br>opyEvent8] ReplaySelectedEvent87<br>coveEvent8] ReplaySelectedEvent87<br>refl ReplaySelectEvent8<br>refl ReplaySelectEvent8<br>refl ReplaySelectEvent8<br>refl ReplaySelectEvent8<br>refl ReplaySelectFirstEvent<br>reEvent1 ReplaySelectPreviousEve<br>extEvent1 ReplaySelectNextEvent |
|                                | 进口                                                                                                    |                                                                                                    | 出口                                                                                                    | 保存图形                                                     |                                                                                                    | 申请                                                                                                    | 关闭                                                                                                    |

Choose "TY\_Repaly 580.vMixShortcutTemplate" config file

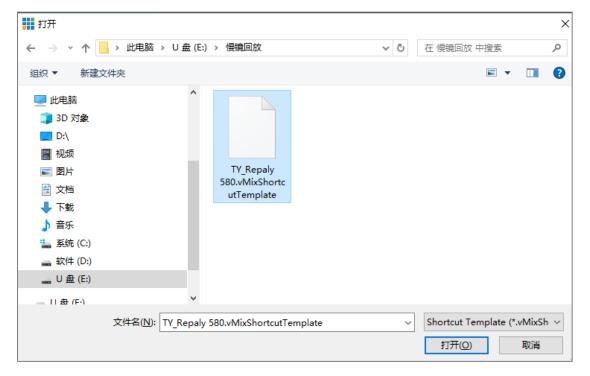

After opening, you can see that the template has been imported into the

| Current                        | 显示为                                                                                                    | X-keys / MIDI  | Note                                                                                                    | •                                                                                               |                         |                                                                                                    |                                                                                                    |                                                                                                    |                                                                                                    |                                                                                                    |                                                                                                    |
|--------------------------------|----------------------------------------------------------------------------------------------------|----------------|----------------------------------------------------------------------------------------------------|-------------------------------------------------------------------------------------------------|-------------------------|----------------------------------------------------------------------------------------------------|----------------------------------------------------------------------------------------------------|----------------------------------------------------------------------------------------------------|----------------------------------------------------------------------------------------------------|----------------------------------------------------------------------------------------------------|----------------------------------------------------------------------------------------------------|
| Audio AKAI APC 40 M K 2        |                                                                                                    |                |                                                                                                    |                                                                                                 |                         |                                                                                                    |                                                                                                    |                                                                                                    |                                                                                                    |                                                                                                    |                                                                                                    |
| Audio LaunchControKL           |                                                                                                    |                |                                                                                                    |                                                                                                 |                         |                                                                                                    |                                                                                                    |                                                                                                    |                                                                                                    |                                                                                                    |                                                                                                    |
| Default Keyboard               | • •                                                                                                    | 16 24          | 32 REC 49 Out                                                                                                    | 48 B1                                                                                           | 56 MoveE                | ve First 72                                                                                                    | 80                                                                                                    | 88                                                                                                    | 96 1                                                                                                    | 04 112                                                                                                    | 120                                                                                                    |
| PTZ Joystick - XBOX Controller | 1 9                                                                                                    | 17 25          | 33 PlayPaus Mari                                                                                                    |                                                                                                 |                         | en Last 73                                                                                                    | 81                                                                                                    | 89                                                                                                    |                                                                                                    | 05 113                                                                                                    | 121                                                                                                    |
| PTZ Joystick PressureSensitive | 2 10                                                                                                    | 18 26          | 34 PlayPaus Mark                                                                                                    | (10s B3                                                                                         | 58 Sec Ev               | en PreEvent                                                                                                    | 82                                                                                                    | 90                                                                                                    | 98 1                                                                                                    | 96 114                                                                                                    | 122                                                                                                    |
| ReplayJLCooperES SloMo         | 3 11                                                                                                    | 19 27          | 35 Speed-25 Mark                                                                                                    |                                                                                                 |                         | en NextEver RE                                                                                                    |                                                                                                    | 91                                                                                                    |                                                                                                    | 07 115                                                                                                    | 123                                                                                                    |
| Replay ShuttlePROv2            | 4 12                                                                                                    | 20 28          | 36 Speed-50 A1<br>37 Speed-75 A2                                                                                                    | 52 CopyE                                                                                        |                         | e Playsec                                                                                                    | 84                                                                                                    | 92                                                                                                    |                                                                                                    | 08 116                                                                                                    | 124                                                                                                    |
| ReplayX-keysXKE-64             | 5 13<br>6 14                                                                                                    | 21 29<br>22 30 | 37 Speed-75 A2<br>38 Speed-<br>100% A3                                                                                                    | 53 Copyr                                                                                        | _                       | Play outpu                                                                                                    | 85<br>86                                                                                                    | 93<br>94                                                                                                    |                                                                                                    | 09 117<br>10 118                                                                                                    | 125                                                                                                    |
| K-keys Video Switcher Kit      | 7 15                                                                                                    | 23 31          | 39 IN 47 A4                                                                                                    | 55 CopyE                                                                                        |                         | 71 79                                                                                                    | 87                                                                                                    | 95                                                                                                    | 103 1                                                                                                    | 11 119                                                                                                    | 127                                                                                                    |
| TYST-VMIX380                   | [PlayPause]<br>[PlayPause]<br>[Speed-25%]<br>[Speed-50%]<br>[Speed-75%]<br>[N] Replay<br>[Mark 5s] Re<br>[Mark 10s] R |                | <ul> <li>[A1] ReplayACi</li> <li>[A2] ReplayACi</li> <li>[A3] ReplayACi</li> <li>[A4] ReplayACi</li> <li>[B4] ReplayACi</li> <li>[B2] ReplayBCi</li> <li>[B3] ReplayBCi</li> <li>[B4] ReplayBCi</li> <li>[B4] ReplayBCi</li> <li>[Sec Event1] R</li> <li>[MoveEvent1]</li> <li>[MoveEvent2]</li> </ul> | amera2<br>amera3<br>amera4<br>amera1<br>amera2<br>amera3<br>amera4<br>eplaySelect<br>ReplayCopy | SelectedE<br>SelectedEv | [Sec Event2]  <br>[CopyEvent2]<br>[Sec Event3]  <br>[MoveEvent3]<br>[Sec Event4]  <br>[MoveEvent4]<br>[CopyEvent4]<br>[CopyEvent5]<br>[Sec Event5]  <br>[MoveEvent5]<br>[MoveEvent5] | ReplayCo<br>ReplaySele<br>ReplayMo<br>ReplayCo<br>ReplaySele<br>ReplayMo<br>ReplayCo<br>ReplayCo<br>ReplaySele<br>ReplaySele | pySelected<br>ctEvents3<br>vveSelected<br>pySelected<br>vveSelected<br>pySelected<br>pySelected<br>ctEvents5<br>vveSelected | IEV [Sec Eve<br>[CopyE]<br>dE [MoveE]<br>IEV [Sec Eve<br>[CopyE]<br>dE [MoveE]<br>IEV [Sec Eve<br>[Eve [First] R<br>[Last] Re<br>dE [PreEve | vent6] ReplayG<br>ent6] ReplayG<br>vent7] ReplayG<br>vent7] ReplayG<br>vent8] ReplayG<br>vent8] ReplayG<br>vent8] ReplaySe<br>ent8] ReplaySelectFir<br>playSelectFir<br>playSelectFir<br>playSelectFir<br>ReplaySele<br>ent] ReplaySel | electEvents<br>copySelect<br>doveSelect<br>electEvents<br>copySelect<br>doveSelect<br>electEvents<br>stEvent<br>stEvent<br>ectPrevious |
|                                | 进口                                                                                                    |                | 出口                                                                                                    | 保存                                                                                              | 摺形                      |                                                                                                    |                                                                                                    | 申                                                                                                    | 宵                                                                                                    | ž                                                                                                    | iii                                                                                                    |

template library, and then click Apply.

Next, import the prompt color template corresponding to the button. Open

vMix software and click the Settings button in the upper right corner.

Choose Activators→Import

| 显示         | Event           | Input     | Туре                 | Message            | <b>^</b> |
|------------|-----------------|-----------|----------------------|--------------------|----------|
| 14.1.      | InputVolumeChan | Preview   | Fader - Volume       | ControlChange 12:7 | E        |
| 输出/ A      | InputPreview    | 1 极地 .mp4 | Button LED - Default | Note 1:80          |          |
| 选项         | InputPreview    | 13 Input  | Button LED - Default | Note 2:80          |          |
| 透坝         | InputPreview    | 2 Blank   | Button LED - Default | Note 1:81          |          |
| 性能         | InputPreview    | 14 Input  | Button LED - Default | Note 2:81          |          |
| 11.05      | InputPreview    | 3 Input   | Button LED - Default | Note 1:82          |          |
| 解码器        | InputPreview    | 15 Input  | Button LED - Default | Note 2:82          |          |
| 1414 J 112 | InputPreview    | 4 Input   | Button LED - Default | Note 1:83          |          |
| 录音         | InputPreview    | 16 Input  | Button LED - Default | Note 2:83          |          |
|            | InputPreview    | 5 Input   | Button LED - Default | Note 1:84          |          |
| 外部输出       | InputPreview    | 17 Input  | Button LED - Default | Note 2:84          |          |
|            | InputPreview    | 6 Input   | Button LED - Default | Note 1:85          |          |
| 音频         | InputPreview    | 18 Input  | Button LED - Default | Note 2:85          |          |
|            | InputPreview    | 7 Input   | Button LED - Default | Note 1:86          |          |
| 音频输出       | InputPreview    | 19 Input  | Button LED - Default | Note 2:86          |          |
| 网络拉海海门盟    | InputPreview    | 8 Input   | Button LED - Default | Note 1:87          |          |
| 网络控制器      | InputPreview    | 20 Input  | Button LED - Default | Note 2:87          |          |
| 理货灯        | InputPreview    | 9 Input   | Button LED - Default | Note 1:88          |          |
| 连风灯        | InputPreview    | 21 Input  | Button LED - Default | Note 2:88          |          |
| 快捷键        | InputPreview    | 10 Input  | Button LED - Default | Note 1:89          |          |
| NC JE RE   | InputPreview    | 22 Input  | Button LED - Default | Note 2:89          |          |
| 谢活刻        | InputPreview    | 11 Input  | Button LED - Default | Note 1:90          | *        |
|            |                 |           |                      |                    |          |
| 脚本         |                 |           |                      |                    |          |
| 关于         | ha              | 编辑 克隆     | 去掉 让设备               | <b>路</b>           | 出口       |
|            |                 | J GIE     |                      |                    |          |
|            |                 |           |                      |                    |          |
| 进口 出口 默认   | 📃 显示高级设置        |           |                      | ок                 | 取消       |

Find the button prompt light template, import and confirm

The config file name is "TY\_Repaiy 580.vMixActivators"

| 177                                                                                                    |     |                                               | ×   |
|----------------------------------------------------------------------------------------------------|-----|-----------------------------------------------|-----|
| ← → < ↑ 📙 > 此电脑 > U 盘 (E:) > 慢镜回放                                                                                                    | ~ Ō | 在 慢镜回放 中搜索                                    | Ą   |
| 组织 ▼ 新建文件夹                                                                                                    |     |                                               | 1 0 |
| <ul> <li>■ 此电脑</li> <li>③ 3D 对象</li> <li>■ D:\</li> <li>圖 视频</li> <li>■ 图片</li> <li>③ 文档</li> <li>● 下载</li> <li>→ 音乐</li> <li>≦ 系统(C:)</li> <li>■ 软件(D:)</li> <li>■ U 盘(E:)</li> <li>&gt; □ ± 盘(F:)</li> </ul> |     |                                               |     |
| 文件名(N):                                                                                                    | ~   | Activator XML Files (*.vW<br>打开( <u>O</u> ) 取 |     |

After completing the above steps, please restart the vMix software, press the buttons on the panel, and you can see the corresponding button display, as shown in the figure below.

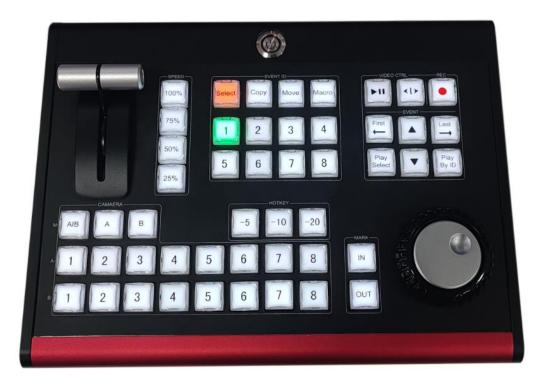

Note: If your computer system is Windows 10, and the vMix software version is the latest 22 version, after you complete the above operations, the panel can be used. But if the system is Windows 7 or Windows 8, or vMix software is not the latest 22 version. You need to restart the vMix software to use the panel.

# 4. Instructions for the Buttons

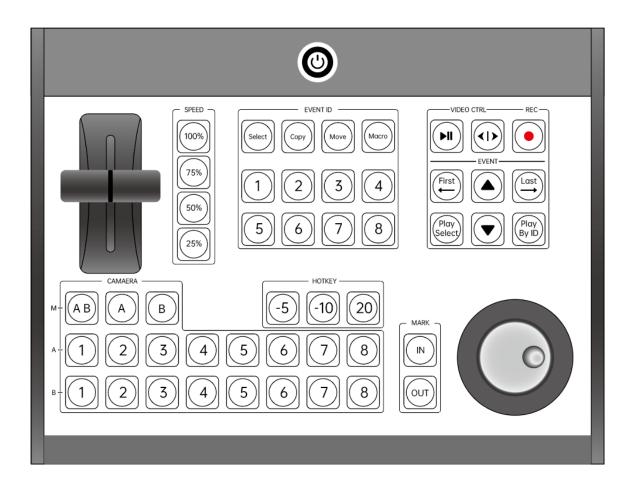

#### 1) Power Button

Press the power button to turn on the panel.

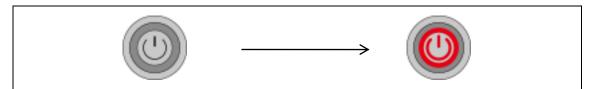

Note: The following operations need to create real-time playback in vMix and

ensure there is at least one video signal source, then it is effective.

# 2) Recording

| When the record button is pressed, the red light is on. And the |
|-----------------------------------------------------------------|
| camera screen starts to be recorded. The number of recorded     |
| screens is recorded according to the number of screens selected |
| when creating playback. And a maximum of 4 channels can be      |
| recorded at the same time.                                      |

## 3) Video Control

| Play button to play the playback video segment that has been |
|--------------------------------------------------------------|
| marked in the preview window.                                |
| Play forward or backward for the selected video playback     |
| segment. It can be the playback video of the preview window  |
| (PVW), or the video of the program window (PGM).             |

## 4) Hot Key

Quick replay mark selection hotkey, in the event, the highlights are fleeting.

Sometimes it is too late to select the in-point and out-point, so you can quickly

select the past 5 seconds, 10 seconds or 20 seconds for the missed highlights

playback video, as long as your REC button has been recording.

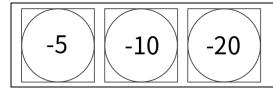

## 5) Event Control Area

For the video playback that has been created, the events created by the hotkeys

-5, -10, -20 or the MRK keys IN, OUT can be operated by the event play control

key.

| First | Select the first playback video in the event. |
|-------|-----------------------------------------------|
|       | Select playback video up in the event.        |

| Last           | Select the last playback video in the event.                  |
|----------------|---------------------------------------------------------------|
| Play<br>Select | Play the selected playback video in the preview window (PVW). |
|                | Select playback video down in the event.                      |
| Play<br>By ID  | Play the selected playback video in the preview window (PGM). |

#### 6) Camera

When performing playback preview (PVW) or program (PGM), you can use

CAMERA to select 1-8, the pictures of 8 camera positions. A corresponds to

program (PGM), and B corresponds to preview (PVW).

A | B key: A, B screen can be selected at the same time, and used in conjunction

with other keys for setting, A key or B key is single selection key.

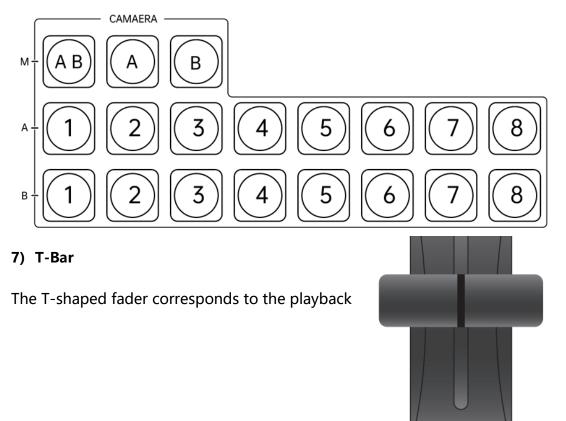

video played in the EVENT. When the playback video is previewed or programed, the video playback speed can be controlled through the T-Bar, and the speed can be manually controlled from 0-100%.

#### 8) Speed

SPEED is the speed control button. We prefabricated 4 speed buttons, corresponding to 25%, 50%, 75% and 100%. 25% corresponds to 1/4 second, and 50% corresponds to 1/2 second. The rest can be done in the same manner When playing back the preview or program, select the corresponding speed key to control the speed of the playback video.

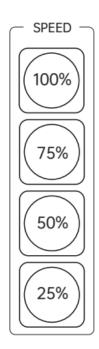

#### 9) Mark

During playback, we can also quickly set the in-point and out-point for some special shots that can be predicted for more precise playback.

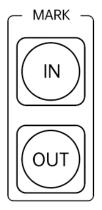

**Example:** In a basketball game, when the red team enters the blue team area to dribble, set the in-point IN. And when the red team scores, set the out-point OUT, so that the highlights can be replayed quickly and effectively. If the point time is too long, we don't want that long time, you can use the quick selection of the first 5 seconds of the video after the goal to play back, making the playback handy.

#### 10) Precise Playback Search Knob

For sports events, there are often some wonderful shots or illegal shots that need to be played back or arbitrated. At this time, it is necessary to perform frame-level playback operations on the playback video. At this time, we can use the precise playback search knob to search and select. The inner disk rotates 1 scale, it is 10 frames. And 1 rotation for outer knob is 1 frame.

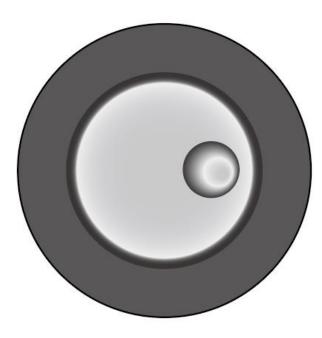

#### 11) Event ID Control Operation

The slow-motion playback system provides 8 event folders, and the recorded playback video clips can be copied and moved to the desired event folder as required. In this way, it is convenient to play back and broadcast the particularly frequent shots during the break.

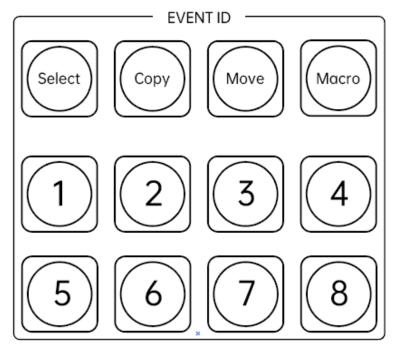

Select

Move

Сору

Macro: no definition yet

**Steps:** Use the ▲ ▼ or First, Last buttons in EVENT to select the video segment

to be moved or copied, and then select the folder to be stored in.

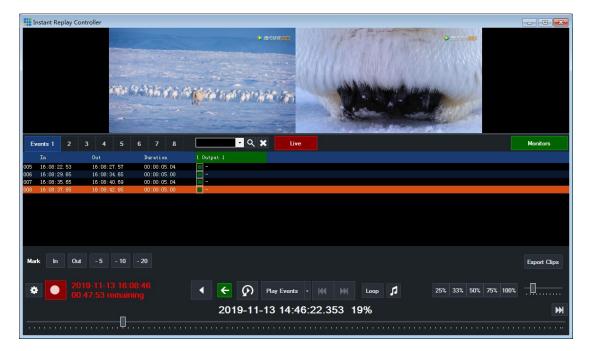

#### Sample:

As shown in the picture above, you can see that there are 4 playback skews in the time, and we move the last video clip into the Event 2 folder.

Use the " $\blacktriangle$  " or "First, Last" buttons to select the last video clip, and press the Select button first, then press the Move button, and finally press the "2" button to complete the operation.

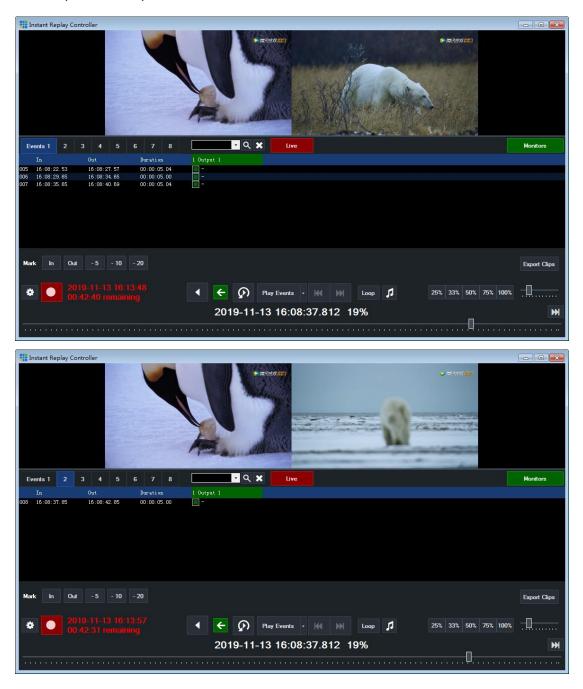

# 5. Interface Description

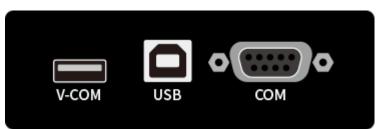

V-COM/COM: it is used to upgrade the panel. It needs to be connected to the

USB port when upgrading the system.

USB: it is used when using the panel, and it is free of drive.